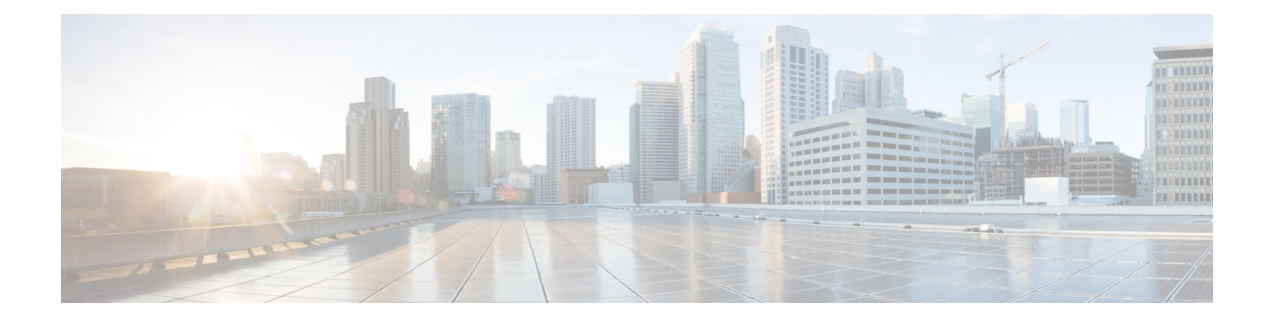

# **Administering Kubernetes Clusters**

You can create, modify, or delete Kubernetes clusters using the Cisco Container Platform web interface.

This chapter contains the following topics:

- Creating [Kubernetes](#page-0-0) Clusters, on page 1
- Upgrading [Kubernetes](#page-1-0) Clusters, on page 2
- Scaling [Kubernetes](#page-2-0) Clusters, on page 3
- Deleting [Kubernetes](#page-2-1) Clusters, on page 3
- [Configuring](#page-2-2) Node Pools, on page 3
- [Managing](#page-4-0) Users and RBAC, on page 5

## <span id="page-0-0"></span>**Creating Kubernetes Clusters**

**Step 1** From the left pane, click **Clusters**, and then click **NEW CLUSTER**.

**Step 2** In the **Basic Information** screen, specify the following information, and then click **NEXT**:

• The infrastructure provider where the cluster needs to be created.

For more information, see Adding [Provider](CCP-User-Guide-2-0-0_chapter2.pdf#nameddest=unique_28) Profile.

- The name, version of Kubernetes, and description to be used for creating the cluster.
- If you are using ACI, specify the ACI profile, see [Adding](CCP-User-Guide-2-0-0_chapter2.pdf#nameddest=unique_32) ACI Profile.
- **Step 3** In the **Provider Settings** screen, the data center, cluster, resource pool, network, HyperFlex local network, datastore, VM template, and storage class that you want to use, and then click **NEXT**.
- Ensure that DRS and HA are enabled on the cluster that you choose in this step. For more information on enabling DRS and HA on clusters, refer to the *Cisco Container Platform Installation Guide*. **Note**
	- Ensure that the datastore that you choose in this step is accessible to the hosts in the cluster.
	- The selected network must have access to vCenter.
	- The default **Storage Class** is **VSPHERE**. If the selected vCenter cluster is running on HyperFlex 3.5+ that supports Dynamic Volume Provisioning, you need to choose the **Storage Class** as **HYPERFLEX**.
	- If you have chosen **HYPERFLEX** as the storage class, ensure that the selected network has access to the HypexFlex Connect server.

**Step 4** In the **Node Configuration** screen, specify the following information, and then click **NEXT**:

- The number of worker and master nodes, and their VCPU and memory configurations.
- The SSH public key that you want to use for creating the cluster.
- The VM username that you want to use as the login for the VM.
- The subnet that you want to use for this cluster.
- The number of load balancer IP addresses for this cluster.

For more information, see Load [Balancer](CCP-User-Guide-2-0-0_chapter5.pdf#nameddest=unique_41) Services.

- The IP addresses in CIDR notation that you want to use as the pod subnet.
- Whether or not you want to enable Istio
- A root CA certificate to allow tenant clusters to securely connect to additional services
- **Step 5** In the **Harbor Registry** screen, specify if you want to enable Harbor. If no, click **NEXT**. If yes, you must specify the following information, and then click **NEXT**:
	- a) Ensure the switch to enable Harbor is activated
	- b) A password for Harbor server admin
	- c) The immutable registry size in gigabits
- <span id="page-1-0"></span>**Step 6** In the **Summary** screen, verify the configuration, and then click **FINISH**.

The cluster deployment takes few minutes to complete. The newly created cluster is displayed on the **Clusters** page.

For more information on deploying applications on clusters, see Deploying [Applications](CCP-User-Guide-2-0-0_chapter8.pdf#nameddest=unique_16) on Kubernetes Clusters.

# **Upgrading Kubernetes Clusters**

#### **Before you begin**

Ensure that you have imported the latest tenant cluster OVA to the vSphere environment.

For more information on importing the tenant cluster OVA, refer to the *Cisco Container Platform Installation Guide*.

#### **Step 1** From the left pane, click **Clusters**.

**Step 2** From the drop-down list displayed under the **ACTIONS** column, choose **Upgrade**.

**Step 3** In the **Upgrade** Cluster dialog box, choose a Kubernetes version and a new template for the VM, and then click Submit. It may take a few minutes for the Kuberenetes cluster upgrade to complete.

## <span id="page-2-0"></span>**Scaling Kubernetes Clusters**

You can scale clusters by adding or removing worker nodes to them based on the demands of the workloads you want to run. You can add worker nodes in a default or custom node pool.

For more information on adding worker node pools, see [Configuring](#page-2-2) Node Pools, on page 3.

## <span id="page-2-1"></span>**Deleting Kubernetes Clusters**

#### **Before you begin**

Ensure that the cluster you want to delete is not currently in use, as deleting a cluster removes the containers and data associated with it.

- **Step 1** From the left pane, click **Clusters**.
- **Step 2** From the drop-down list displayed under the **ACTIONS** column, choose **Delete** for the cluster that you want to delete.
- <span id="page-2-2"></span>**Step 3** Click **DELETE** in the confirmation dialog box.

## **Configuring Node Pools**

Node pools allow the creation of worker nodes with varying configurations. Nodes belonging to a single node pool have identical characteristics.

In the Cisco Container Platform vSphere implementation, a node pool has the following properties:

- vcpus
- memory
- template
- [labels](https://kubernetes.io/docs/concepts/configuration/assign-pod-node/#nodeselector)
- [taints](https://kubernetes.io/docs/concepts/configuration/taint-and-toleration/)

Labels and taints are optional parameters. All nodes that belong to a nodepool are tagged with labels and they are tainted. Taints are key-value pairs, which are associated with an *effect*.

The following table describes the available *effects*.

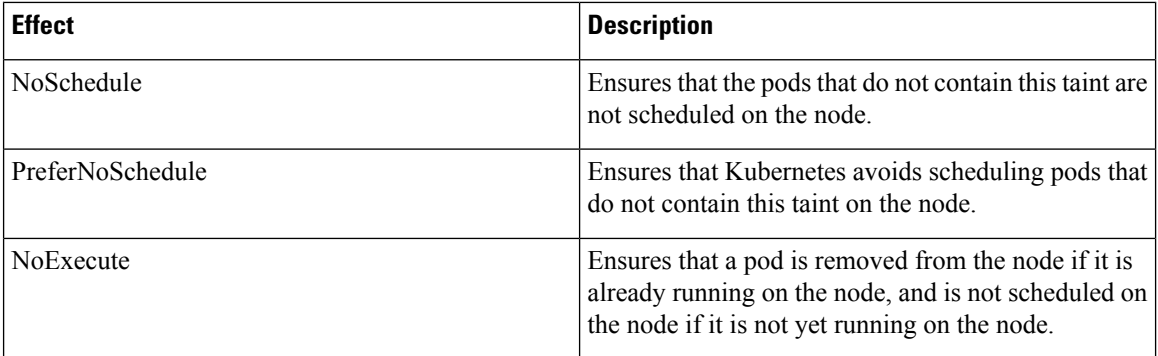

During cluster creation, each cluster is assigned a default node pool. Cisco Container Platform supports the ability for different master and worker configurations. Upon cluster creation, the master node is created in the default-master-pool and the worker nodes are created in the default-pool.

Cisco Container Platform supports the ability to create multiple node pools and customize each pool characteristics such as vCCPUs, memory, labels, and taints.

### **Adding Node Pools**

Cisco Container Platform allows you to add custom node pools to an existing cluster.

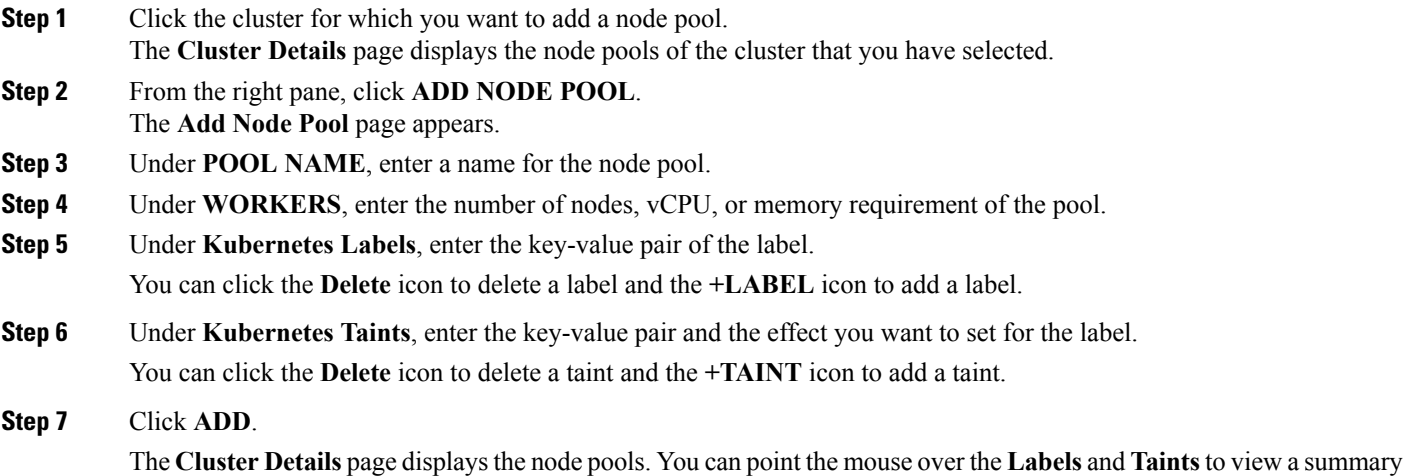

## **Modifying Node Pools**

Cisco Container Platform allows you to modify the worker node pools.

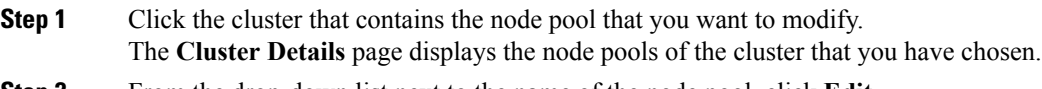

**Step 2** From the drop-down list next to the name of the node pool, click **Edit**.

of the labels and taints that are assigned to a pool.

The **Update Node Pool** page appears.

- **Step 3** Under **WORKERS**, modify the number of nodes of the pool.
- **Step 4** Under **Kubernetes Labels**, modify the key-value pair of the label.
- **Step 5** Under **Kubernetes Taints**, modify the key-value pair and the effect you want to set for the label.
- **Step 6** Click **UPDATE**.

### **Deleting Node Pools**

Cisco Container Platform allows you to delete the worker node pools. You cannot delete the default master pool.

**Step 1** Click the cluster that contains the node pool that you want to delete. The **Cluster Details** page displays the node pools of the cluster that you have chosen. **Step 2** From the drop-down list next to the worker pool that you want to delete, choose **Delete**.

The worker pool is deleted from the **Cluster Details** page.

## <span id="page-4-0"></span>**Managing Users and RBAC**

Cisco Container Platform provides Role-based Access Control (RBAC) through built-in static roles, namely the *Administrator* and *User* roles. Role-based access allows you to use local accounts and LDAP for authentication and authorization.

### **Configuring Local Users**

Cisco Container Platform allows you to manage local users. An administrator can add a user, and assign an appropriate role and cluster(s) to the user.

#### **Before you begin**

Ensure that you have configured LDAP Server for authentication of Cisco Container Platform users.

For more information, see [Configuring](#page-5-0) AD Servers, on page 6.

- **Step 1** From the left pane, click **User Management**, and then click the **Users** tab.
- **Step 2** Click **NEW USER**.
- **Step 3** Specify information such as first name, last name, username, passphrase, and role for the user.

#### **Step 4** Click **SUBMIT**.

The new user is displayed on the **User Management** page.

**Note** You can edit or delete a user by using the options available under the **ACTIONS** column.

### **Changing Login Passphrase**

- **Step 1** From the left pane, click **User Management**, and then click the **Users** tab.
- **Step 2** From the drop-down list displayed under the **ACTIONS** column, choose **Edit** corresponding to your name.

**Note** Administrators can change passphrase and role for other users as well.

<span id="page-5-0"></span>**Step 3** Change the passphrase and role assigned as necessary, and click **SUBMIT**.

### **Configuring AD Servers**

LDAP authentication is performed using a service account that can access the LDAP database and query for user accounts. You will need to configure the AD server and service account in Cisco Container Platform.

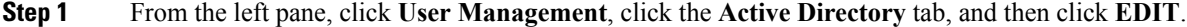

- **Step 2** In the **SERVER IP ADDRESS** field, type the IP address of the AD server.
- **Step 3** In the **PORT** field, type the port number for the AD server.
- **Step 4** For improved security, we recommend that you check **STARTTLS**.
- **Step 5** In the **BASE DN** field, specify the domain name of the AD server for all the accounts that you have.
- **Step 6** In the **ACCOUNT USERNAME** field, specify the service account name that is used for accessing the LDAP server.
- **Step 7** In the **PASSPHRASE** field, type the passphrase of the AD account.
- **Step 8** Click **SUBMIT**.

### **Configuring AD Groups**

Cisco Container Platform allows you to manage users using AD groups. An administrator can add users to AD groups, and then assign appropriate roles and clusters to the groups.

#### **Before you begin**

Ensure that you have configured the AD server that you want to use.

For more information on configuring AD servers, see [Configuring](#page-5-0) AD Servers, on page 6.

**Step 1** From the left pane, click **User Management**, and then click the **Groups** tab.

### **Step 2** Click **ADD GROUP**.

**Step 3** Specify information such as the name of the AD group and the role you want to assign to the group.

If the AD group is associated with the *Administrator* role, by default, access is provided to all clusters. But, if the AD group is associated with the *User* role, you need to assign a cluster. **Note**

**Step 4** From the **CLUSTERS** drop-down list, choose the names of the cluster that you want to assign to the AD group.

### **Step 5** Click **SUBMIT**.

I

 $\mathbf I$